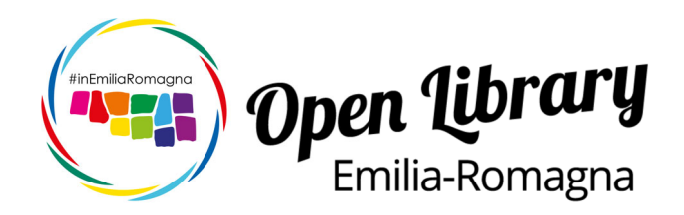

# **Manuale utente**

### **Ricerca avanzata**

Versione 1.0.1 4 gennaio 2020 F.Schiavina

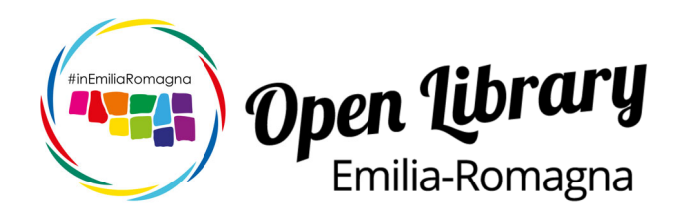

### **Premessa**

OpenLib è una galleria fotografica associata a un potente motore di ricerca, che offre al suo interno una serie di strumenti per la gestione e la condivisione di foto.

La funzione di ricerca - trattata nel presente manuale – spiega i metodi aggregativi alla base del motore di ricerca integrato.

Nella home page di OpenLib sono presenti link diretti a pagine dedicate a ricerche predefinite per le singole regioni, al fine di facilitare una prima visione delle meraviglie del territorio italiano.

#### **Indice**

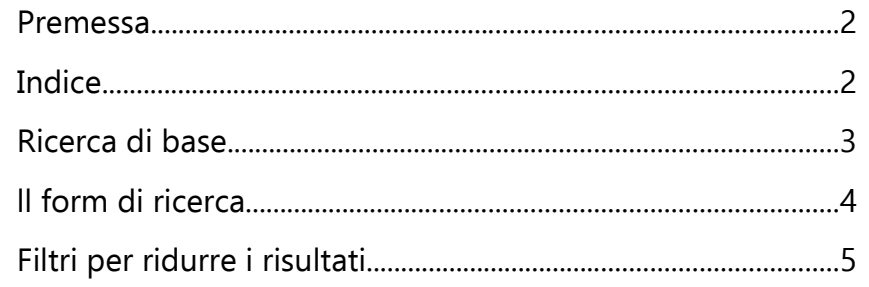

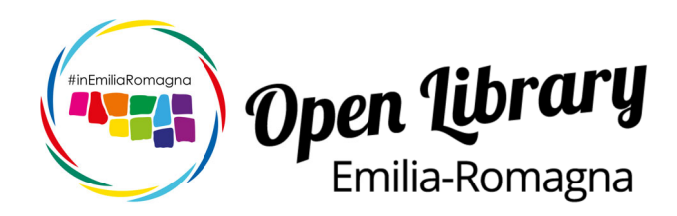

### **Ricerca di base**

In tutte le pagine del portale openlib.emiliaromagnaturismo.it è presente un'icona con una lente d'ingrandimento che visualizza la finestra con il form di ricerca.

Nella visualizzazione desktop l'icona è immediatamente visibile nella sezione di destra della barra di menù superiore.

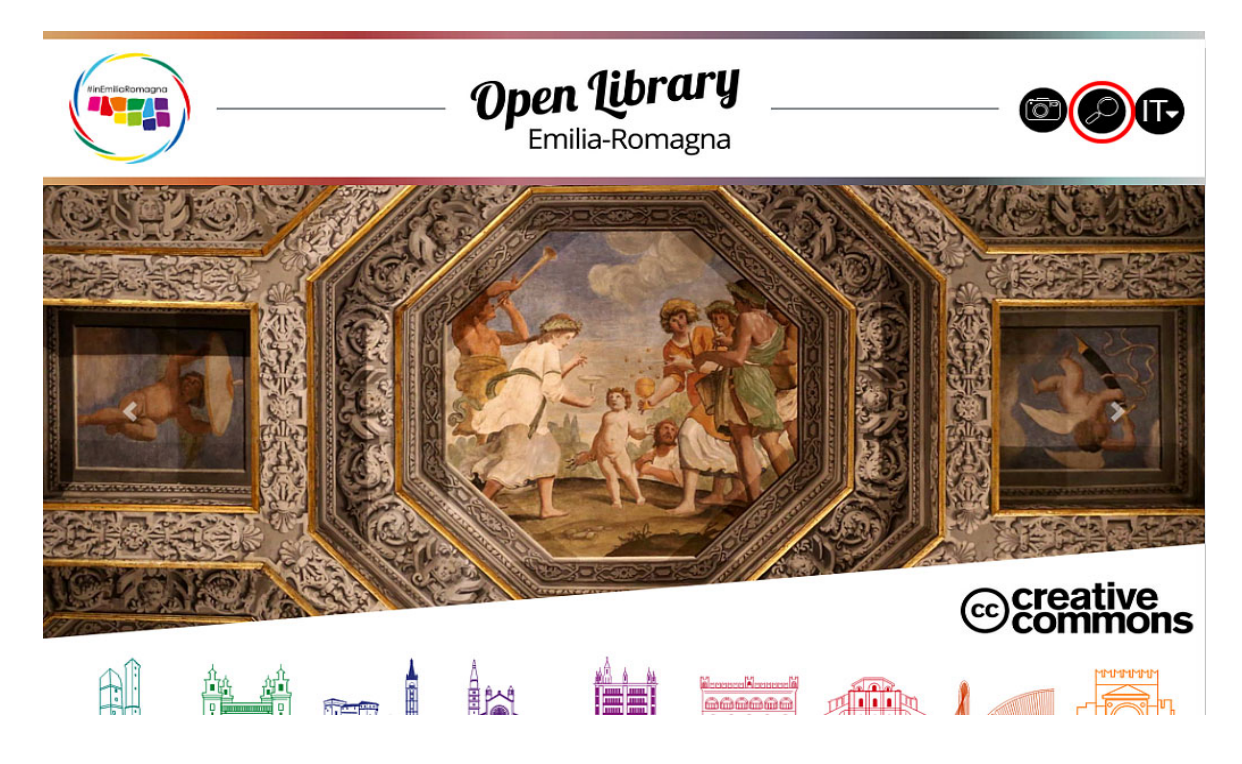

Nella versione mobile è invece necessario aprire il burger-menù per vedere comparire l'icona.

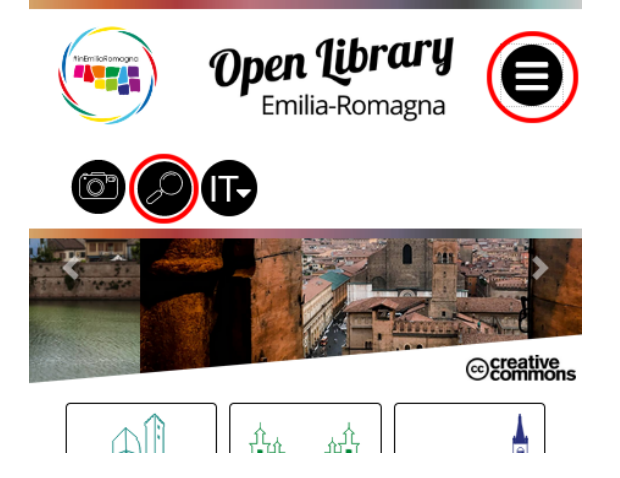

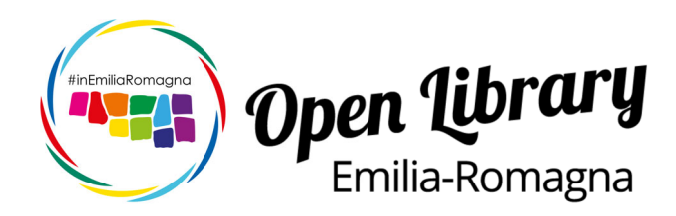

## **Il form di ricerca**

Il click sul pulsante "Cerca" apre la seguente finestra di dialogo dove si possono definire filtri selettivi per la ricerca delle immagini.

Di norma il motore di aggregazione cerca di fornire il maggior numero di risultati possibili cercando di ordinarli secondo un presunto criterio di coerenza.

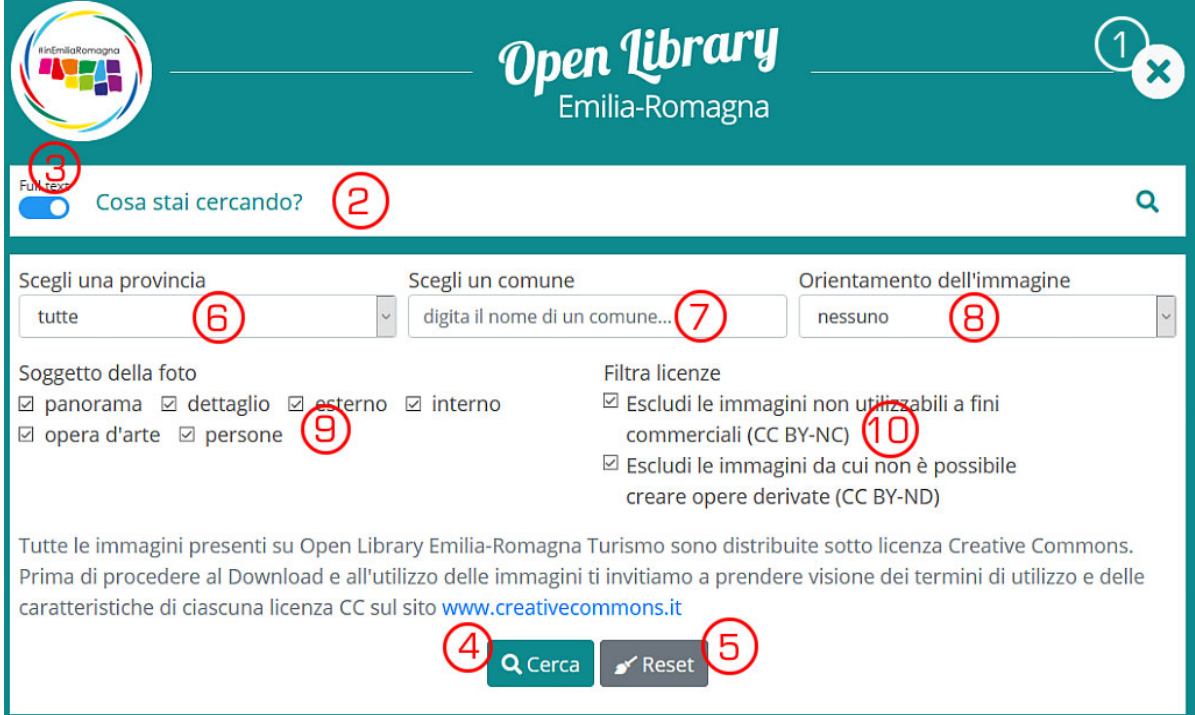

(1) Il pulsante X permette di chiudere il form e tornare alla pagina precedente senza effettuare nessuna ricerca.

(2) Campo di ricerca libera, in cui è possibile inserire elementi testuali che saranno ricercati nel titolo delle foto, nel nome dei fotografi, nonché nel nome o nel luogo dell'attrazione turistica.

(3) Selettore di metodo Full text nella ricerca libera.

Quando il selettore "Full text" (3) è attivo (pallino a destra su campo azzurro), la ricerca fornirà risultati che comprendono tutte le parole inserite dall'utente, secondo l'ordine in cui sono state scritte. Quando il selettore "Full text" è inattivo (pallino a

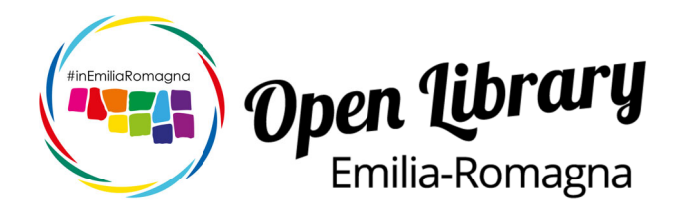

sinistra su campo grigio), la ricerca fornirà risultati che potranno includere anche solo una delle parole inserite.

Se ad esempio cercassimo "Torre di Pisa" con il selettore attivo, otterremmo tutte le foto corrispondenti alla Torre di Pisa. Se invece cercassimo "Torre di Pisa" con il selettore inattivo, otterremmo tutte le foto corrispondenti ad almeno una delle parole inserite.

(4) Il pulsante "Cerca" serve per lanciare la ricerca.

(5) Il pulsante "Reset" serve a reinizializzare il form di ricerca

### **Filtri per ridurre i risultati**

Di seguito illustriamo il significato di quei filtri (indicati con i numeri da 6 a 10 nell'immagine a pagina 4) che permettono di ridurre i risultati della ricerca, e che possono essere utilizzati anche con il campo ricerca libera non compilato.

(6) Campo di selezione della provincia \*

(7) Campo testuale del comune \* (denominazioni tratte dal database ISTAT). Per scegliere un comune è sufficiente iniziare a scrivere 4 caratteri del nome: in alcuni secondi (dipende dalla connessione di cui si dispone) comparirà un tendina con una serie di suggerimenti, tra i quali potrete selezionare il comune che vi interessa semplicemente cliccandoci sopra.

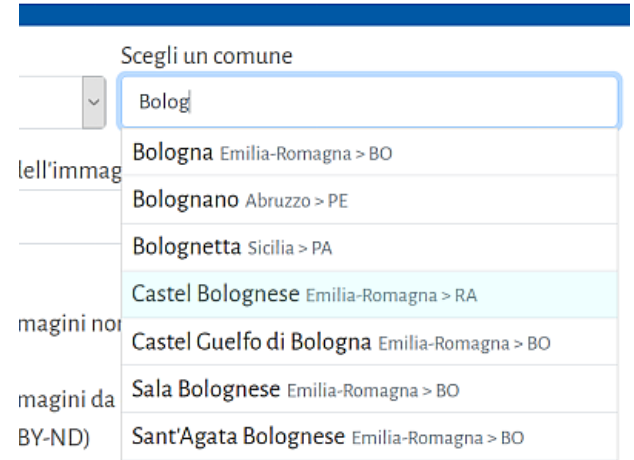

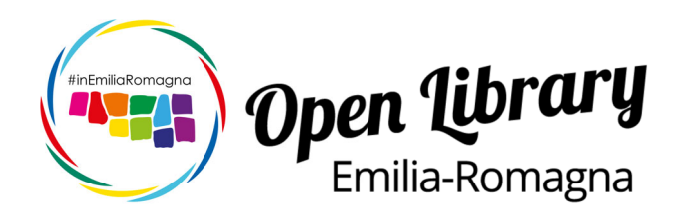

Scorciatoia: se inserite per primo il nome del comune, il campo provincia (7) viene completato in automatico. Al contrario se selezionate prima la provincia, la ricerca del comune sarà limitata da questi valori.

(8) Selezione del formato immagine. Le immagini possono essere quadrate o rettangolari con lato lungo verticale o orizzontale: se si omette questo campo, si otterranno tutte le foto corrispondenti agli altri criteri selezionati, indipendentemente dalla forma e orientamento.

(9) Selezione multipla dei soggetti presenti nella foto. Consente di scegliere le tipologie del soggetto rappresentato nella foto. Se ad esempio vogliamo foto prive di persone riconoscibili, è sufficiente togliere la spunta a fianco di "persone"; se volessimo invece solo foto di panorami dovremmo avere come unica spunta la voce "panorama". E' necessario che sia spuntato almeno un flag.

(10) Selezione delle licenze Creative Commons delle foto incluse nella ricerca. Data la natura "open" della nostra libreria, abbiamo bloccato le immagini che non possono essere modificate o utilizzate a fini commerciali. E' possibile includere nei risultati queste categorie semplicemente eliminando i flag a fianco di "non commerciale" e "nessuna opera derivata". L'utilizzatore è cosciente di essere stato ampiamente informato e manleva Regione Emilia Romagna, APT Servizi Srl e chi fornisce la piattaforma da qualsiasi responsabilità di tipo civile o penale sull'uso improprio delle immagini fornite.